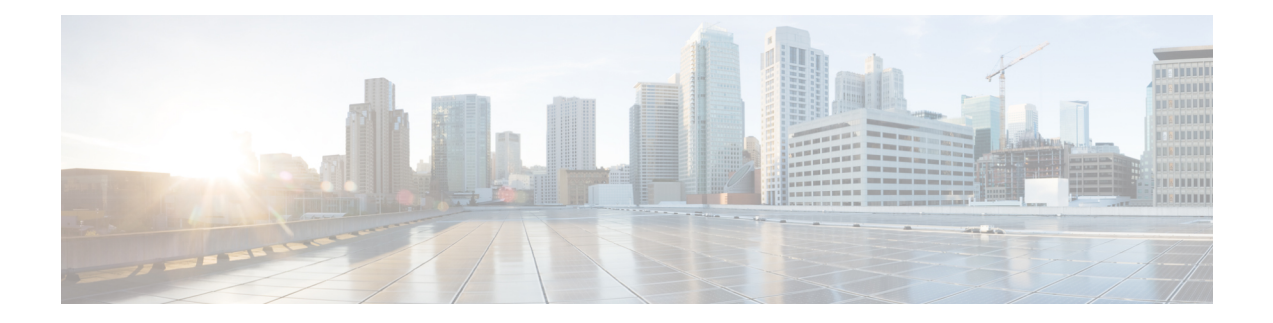

# **Protocol Translation**

This chapter provides details about configuring Protocol Translation on the Cisco IR807 Integrated Services Router for operation within a Supervisory Control and Data Acquisition (SCADA) system.

- Protocol [Translation,](#page-0-0) on page 1
- [Information](#page-0-1) About SCADA, on page 1
- [Configuring](#page-2-0) Protocol Translation, on page 3
- Configuring the [DNP3-Serial](#page-7-0) and DNP3-IP Protocol Stacks, on page 8
- Starting the Protocol [Translation](#page-10-0) Engine, on page 11
- Verifying the Protocol Translation [Configuration,](#page-10-1) on page 11

## <span id="page-0-1"></span><span id="page-0-0"></span>**Protocol Translation**

This chapter provides details about configuring Protocol Translation on the Cisco IR807 Integrated Services Router for operation within a Supervisory Control and Data Acquisition (SCADA) system.

This chapter includes the following sections:

# **Information About SCADA**

SCADA refers to a control and management system employed in industries such as water management, electric power, and manufacturing. A SCADA system collects data from varioustypes of equipment within the system and forwards that information back to a Control Center for analysis. Generally, individuals located at the Control Center monitor the activity on the SCADA system and intervene when necessary.

The Remote Terminal Unit (RTU) acts as the primary control system within a SCADA system. RTUs are configured to control specific functions within the SCADA system, which can be modified as necessary through a user interface.

### **Role of the IR807**

In the network, the Control Center always serves as the master in the network when communicating with the IR807. The IR807 serves as a proxy master station for the Control Center when it communicates with the RTU.

The IR807 provides IEC 60870 T101 to IEC 60870 T104 protocol translation to serve as a SCADA gateway to do the following:

- Receive data from RTUs (T101) and relay configuration commands from the Control Center (T104) to RTUs.
- Receive configuration commands from the Control Center and relay RTU data to the Control Center
- Terminate incoming T104 requests from the Control Center, when an RTU is offline.

### **Key Terms**

The following terms are relevant when you configure the T101 and T104 protocol stacks on the IR807:

- Channel A channel is configured on each IR807 serial port interface to provide a connection to a single RTU for each IP connection to a remote Control Center. Each connection transports a single T101 (RTU) or T104 (Control Center) protocol stack.
- Link Address Refers to the device or station address.
- Link Mode (Balanced and Unbalanced)–Refers to the modes of data transfer.
	- An Unbalanced setting refers to a data transfer initiated from the master.
	- A Balanced setting can refer to either a master or slave initiated data transfer.
- Sector Refers to a single RTU within a remote site.
- Sessions Represents a single connection to a remote site.

## **Protocol Translation Application**

In Figure 1: IR807 Routers Providing [Connectivity](#page-2-1) and Security within a SCADA System , on page 3, the IR807 (installed within a secondary substation of the Utility Network) employs Protocol Translation to provide secure, end-to-end connectivity between Control Centers and RTUs within a SCADA System.

The IR807 connects to the RTU (slave) through a RS232 connection. The IR807 securely forwards SCADA data from the RTU to the Control Center in the SCADA system through an IPSec tunnel. You can terminate the IPSec tunnel on either a Cisco 2010 Connected Grid Router (IR807) or a head-end router (such as the Cisco ASR 1000). However, only the IR807 inspects the SCADA traffic before it forwards the traffic to the proper Control Center.

П

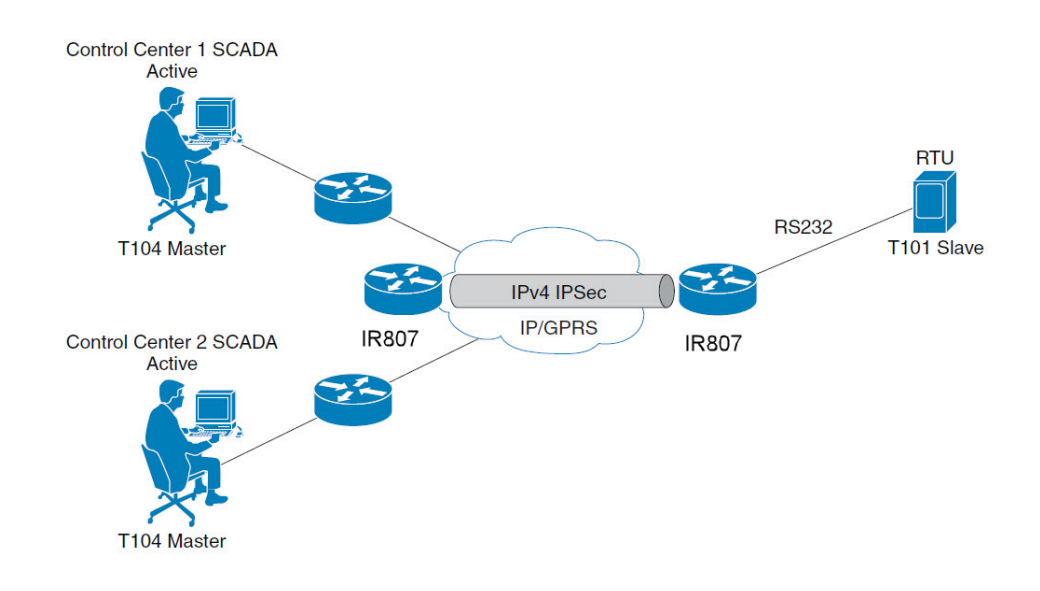

<span id="page-2-1"></span>**Figure 1: IR807 Routers Providing Connectivity and Security within <sup>a</sup> SCADA System**

# <span id="page-2-0"></span>**Configuring Protocol Translation**

This section includes the following topics:

## **Enabling the IR807 Serial Port and T101 Encapsulation**

Before you can enable and configure Protocol Translation on the IR807, you must first enable the serial port on the IR807 and enable SCADA encapsulation on that port (By default both the Async 0 and Async 1 in IR807 are encapsulated with SCADA only).

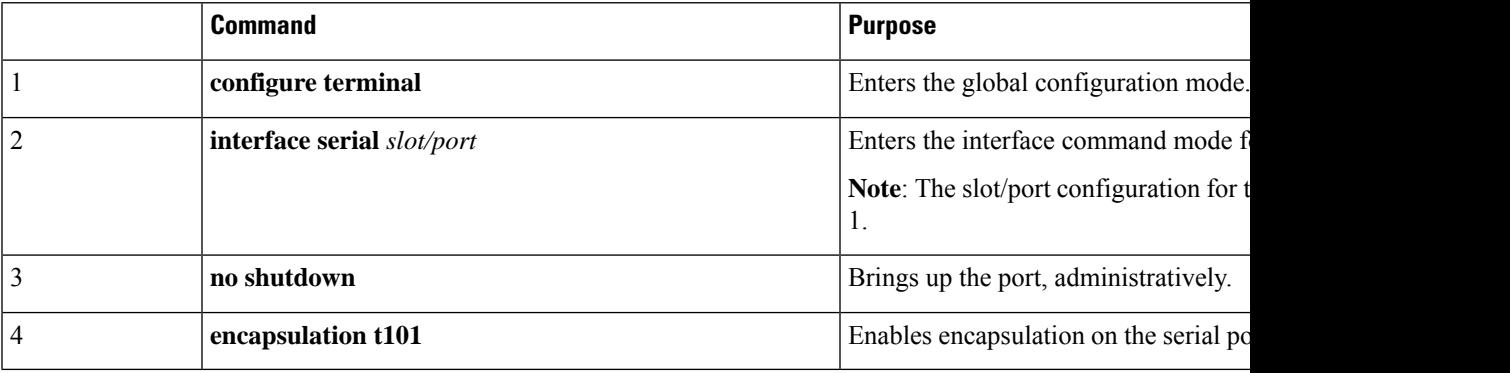

#### **EXAMPLE**

This example shows how to enable Async port 0 and how to enable encapsulation on that port to support Scada communication.

**IR807# config terminal**

```
IR807(config)#
interface Async 0
IR807(config-if)
#encapsulation scada
IR807(config-if)#
no shutdown
IR807(config-if)#
end
```
## **Configuring T101 and T104 Protocol Stacks**

After enabling Protocol Translation feature on the IR807, you must configure the T101 and T104 protocol stacks, which allow end-to-end communication between Control Centers (T104) and RTUs (T101) within a SCADA system.

#### **Configuring the T101 Protocol Stack**

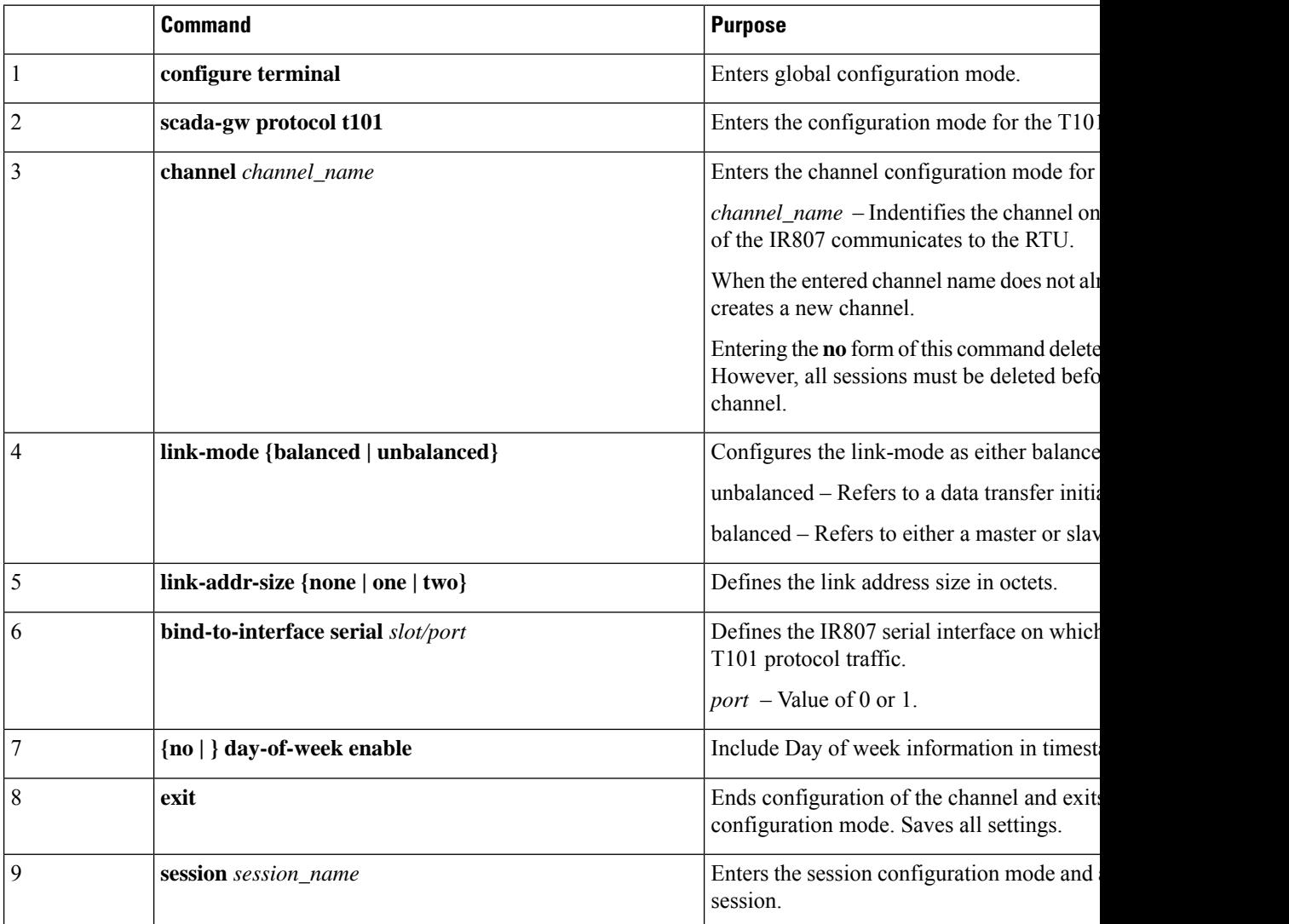

Configure the channel, session, and sector parameters for the T101 protocol stack.

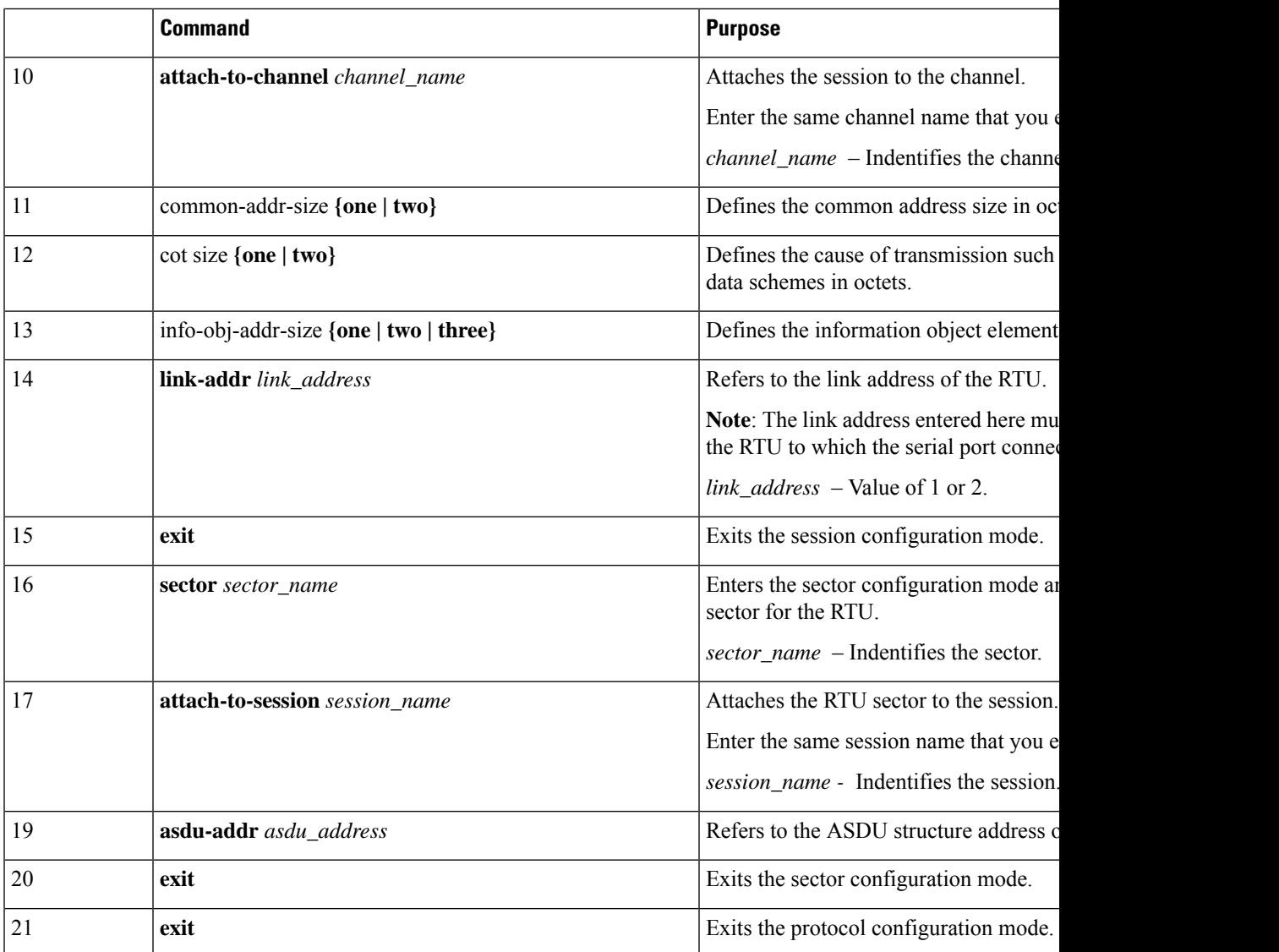

#### **EXAMPLE**

This example shows how to configure the parameters for the T101 protocol stack for *RTU\_10* .

```
IR807# configure terminal
IR807(config)#scada-gw protocol t101
IR807(config-t101)#channel t101_serial_channel_1
IR807(config-t101-channel)#link-mode unbalanced
IR807(config-t101-channel)#link-addr-size one
IR807(config-t101-channel)#bind-to-interface Async0
IR807(config-t101-channel)#no day-of-week enable
IR807(config-t101-channel)#exit
IR807(config-t101-channel)#session t101_serial_session_1
IR807(config-t101-session)#attach-to-channel t101_serial_channel_1
IR807(config-t101-session)#common-addr-size two
IR807(config-t101-session)#cot-size one
IR807(config-t101-session)#info-obj-addr-size two
IR807(config-t101-session)#link-addr 3
```

```
IR807(config-t101-session)#exit
IR807(config-t101-session)#sector t101_serial_sector_1
IR807(config-t101-sector)#attach-to-session t101_serial_session_1
IR807(config-t101-sector)#asdu-addr 3
IR807(config-t101-sector)# exit
IR807(config-t101)# exit
IR807(config)#
```
## **Configuring the T104 Protocol Stack**

Follow these steps below for each Control Center that you want to connect to over a T104 protocol.

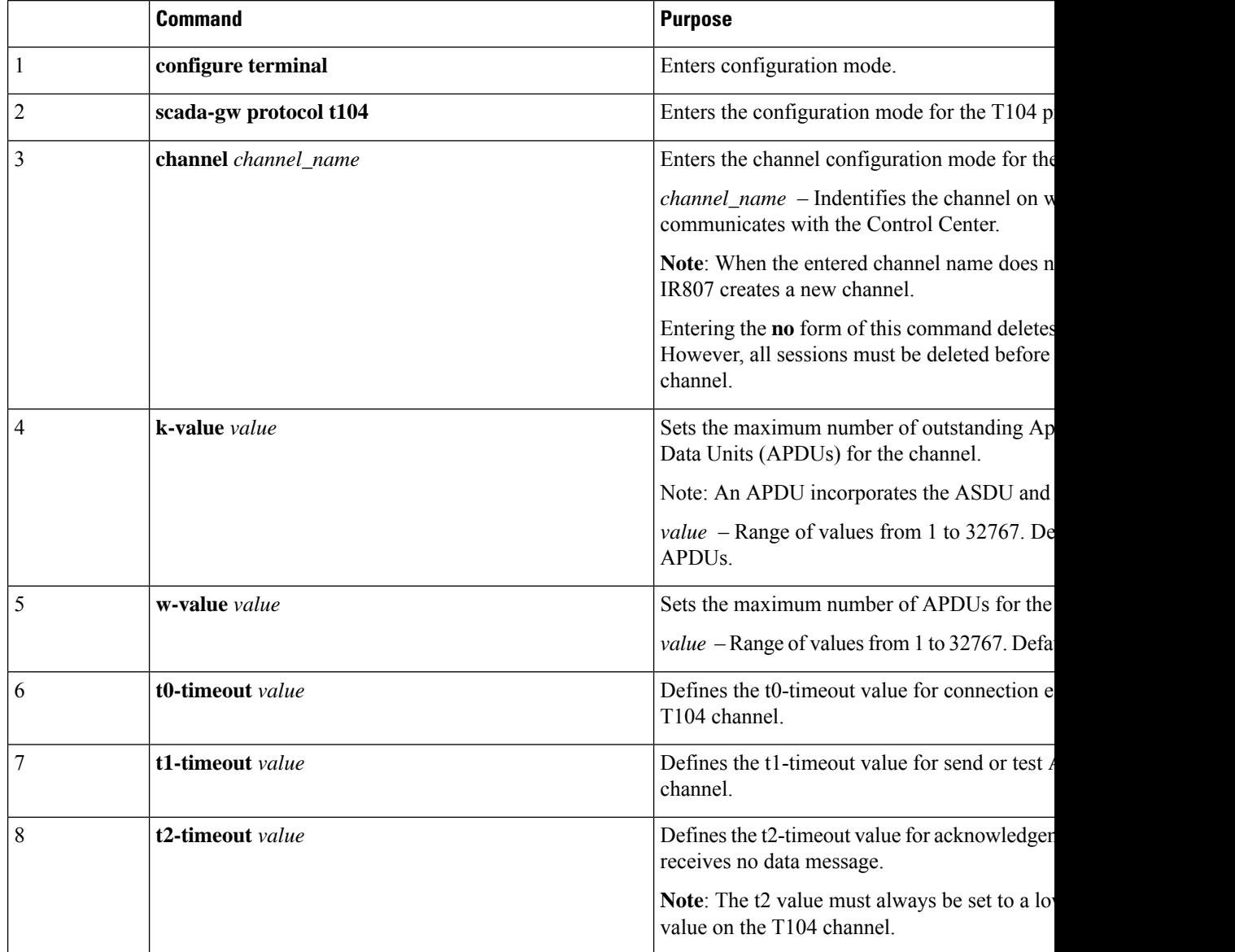

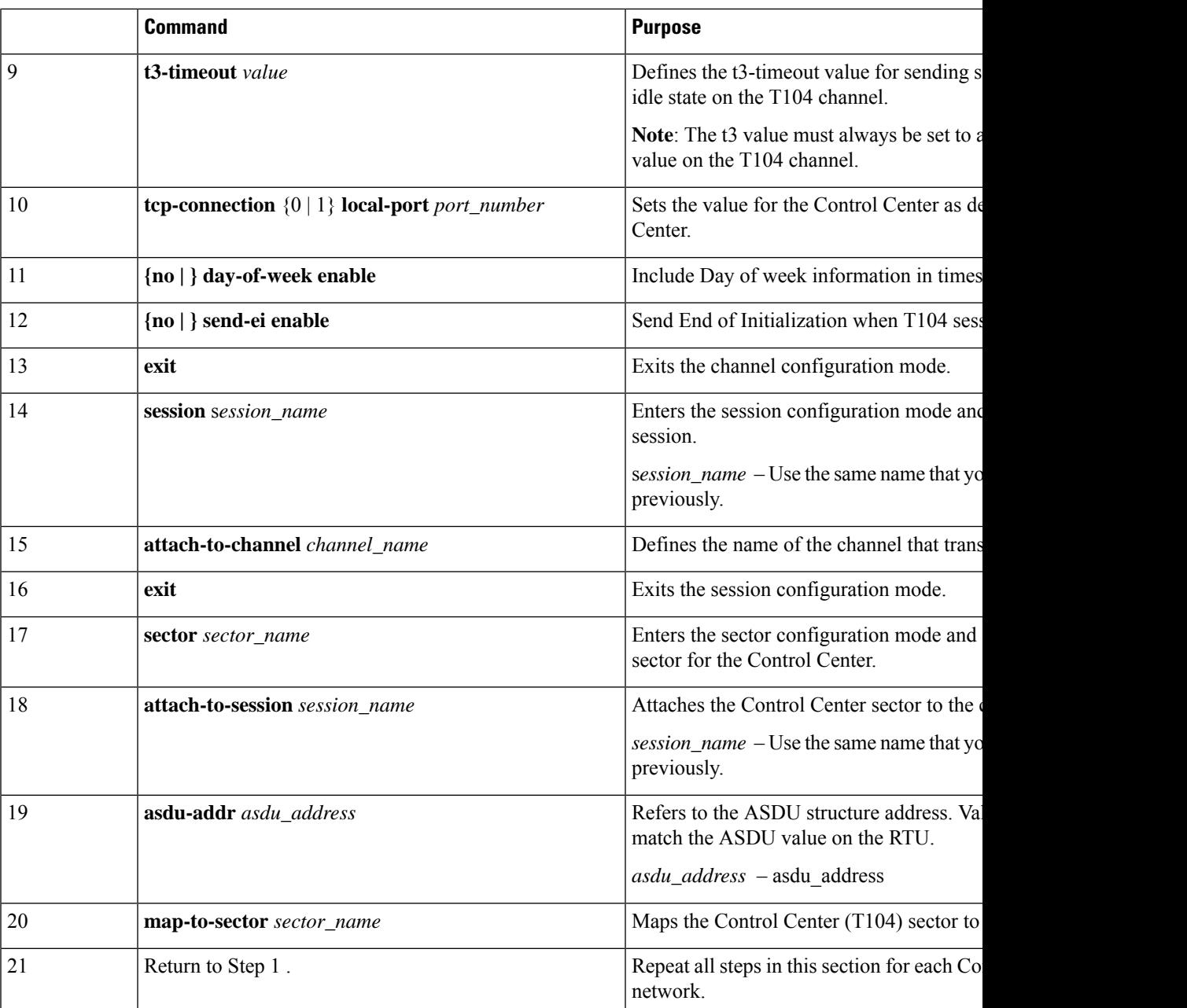

### **EXAMPLE**

This example shows how to configure the parameters for the T104 protocol stack on *Control Center 1* and *Control Center 2,* both of which are configured as *masters* , and how to map the T104 sector to the T101 sector.

**To configure Control Center 1 (cc\_master1), enter the following commands.**

```
IR807# configure terminal
IR807(config)#scada-gw protocol t104
```

```
IR807(config-t104)#channel t104_ip_channel_1
IR807(config-t104-channel)#k-value 12
IR807(config-t104-channel)#w-value 8
IR807(config-t104-channel)#t0-timeout 30
IR807(config-t104-channel)#t1-timeout 15
IR807(config-t104-channel)#t2-timeout 10
IR807(config-t104-channel)#t3-timeout 30
IR807(config-t104-channel)#tcp-connection 0 local-port default remote-ip any
IR807(config-t104-channel)#no day-of-week enable
IR807(config-t104-channel)#no send-ei enable
IR807(config-t104-channel)#exit
IR807(config-t104)#session t104_ip_session_1
IR807(config-t104-session)#attach-to-channel t104_ip_channel_1
IR807(config-t104-session)#exit
IR807(config-t104)#sector t104_ip_sector_1
IR807(config-t104-sector)#attach-to-session t104_ip_session_1
IR807(config-t104-sector)#asdu-addr 3
IR807(config-t104-sector)#map-to-sector t101_serial_sector_1
```
**To configure Control Center 2 (cc\_master2), enter the following commands.**

```
IR807(config)#scada-gw protocol t104
IR807(config-t104)#channel t104_ip_channel_2
IR807(config-t104-channel)#k-value 12
IR807(config-t104-channel)#w-value 8
IR807(config-t104-channel)#t0-timeout 30
IR807(config-t104-channel)#t1-timeout 15
IR807(config-t104-channel)#t2-timeout 10
IR807(config-t104-channel)#t3-timeout 30
IR807(config-t104-channel)#tcp-connection 0 local-port 2400 remote-ip any
IR807(config-t104-channel)#no day-of-week enable
IR807(config-t104-channel)#no send-ei enable
IR807(config-t104-channel)#exit
IR807(config-t104)#session t104_ip_session_2
IR807(config-t104-session)#attach-to-channel t104_ip_channel_2
IR807(config-t104-session)#exit
IR807(config-t104)#sector t104_ip_sector_2
IR807(config-t104-sector)#attach-to-session t104_ip_session_2
IR807(config-t104-sector)#asdu-addr 3
IR807(config-t104-sector)#map-to-sector t101_serial_sector_2
```
## <span id="page-7-0"></span>**Configuring the DNP3-Serial and DNP3-IP Protocol Stacks**

After encapsulating the interface with SCADA protocol on the IR807, you must configure the DNP3-Serial and DNP3-IP protocol stacks, which allow end-to-end communication between Control Centers (DNP3-IP) and RTUs (DNP3-Serial) within a SCADA system.

### **Configuring the DNP3-Serial Protocol Stack**

Configure the channel and session parameters for the DNP3-Serial protocol stack.

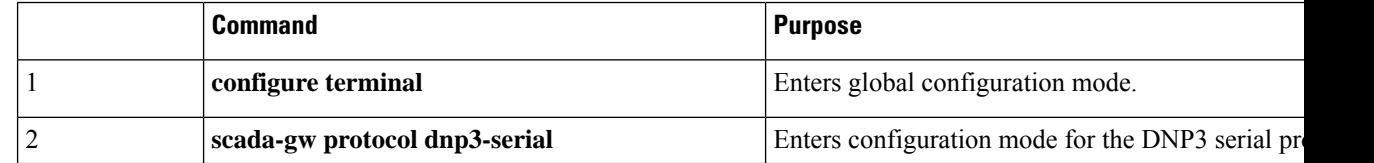

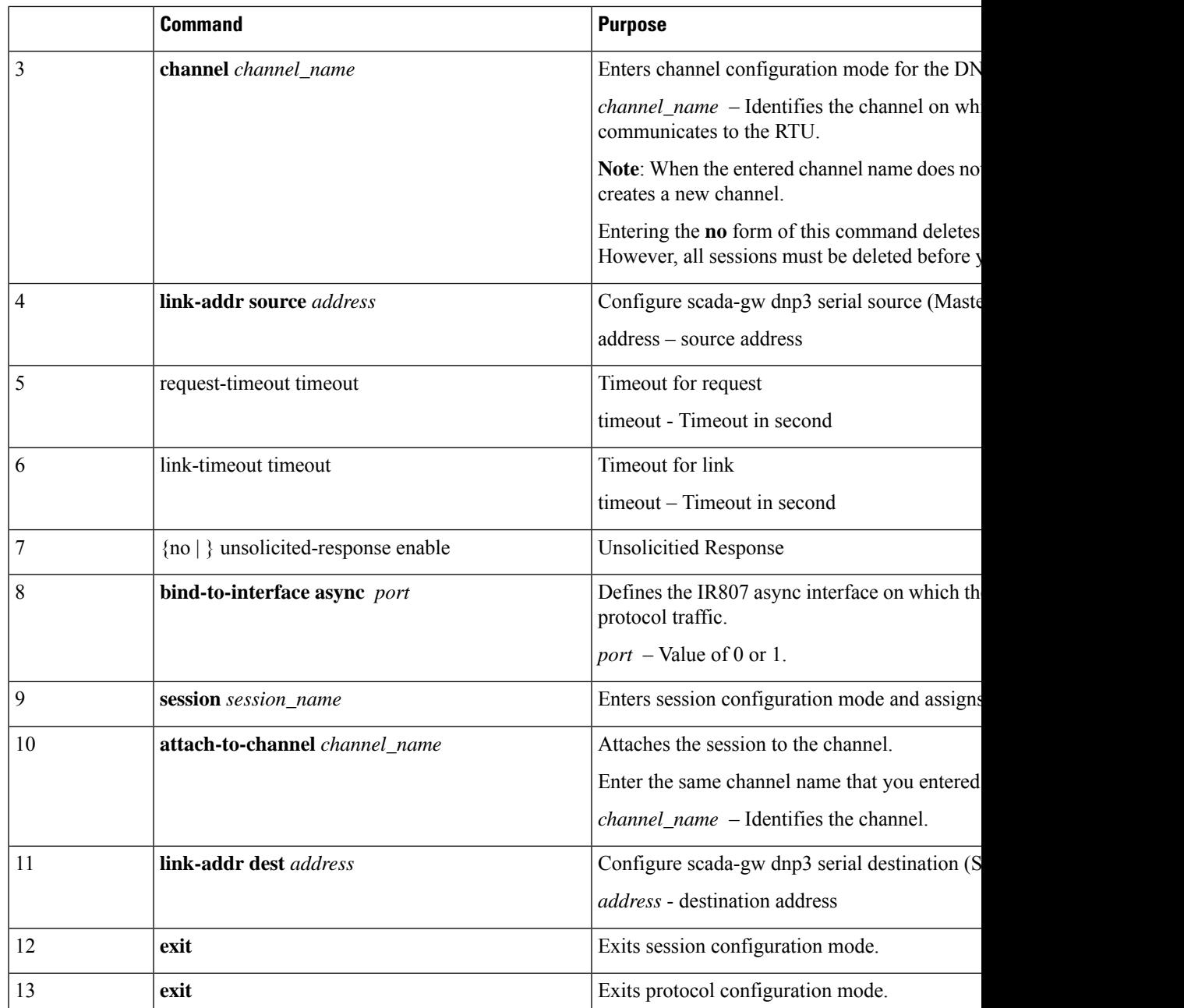

### **Example**

This example shows how to configure the parameters for the DNP3-Serial protocol stack for RTU\_10.

```
IR807# configure terminal
IR807(config)#scada-gw protocol dnp3-serial
IR807(config-dnp3s)#channel dnp3_serial_channel_1
IR807(config-dnp3s-channel)#link-addr source 3
IR807(config-dnp3s-channel)#request-timeout 8
IR807(config-dnp3s-channel)#link-timeout 6
IR807(config-dnp3s-channel)#unsolicited-response enable
```

```
IR807(config-dnp3s-channel)#bind-to-interface Async1
IR807(config-dnp3s-channel)#session dnp3_serial_session_1
IR807(config-dnp3s-session)#attach-to-channel dnp3_serial_channel_1
IR807(config-dnp3s-session)#link-addr dest 4
IR807(config-dnp3s-session)#exit
IR807(config-dnp3s)#exit
```
## **Configuring the DNP3-IP Protocol Stack**

Configure the channel and session parameters for the DNP3-IP protocol stack.

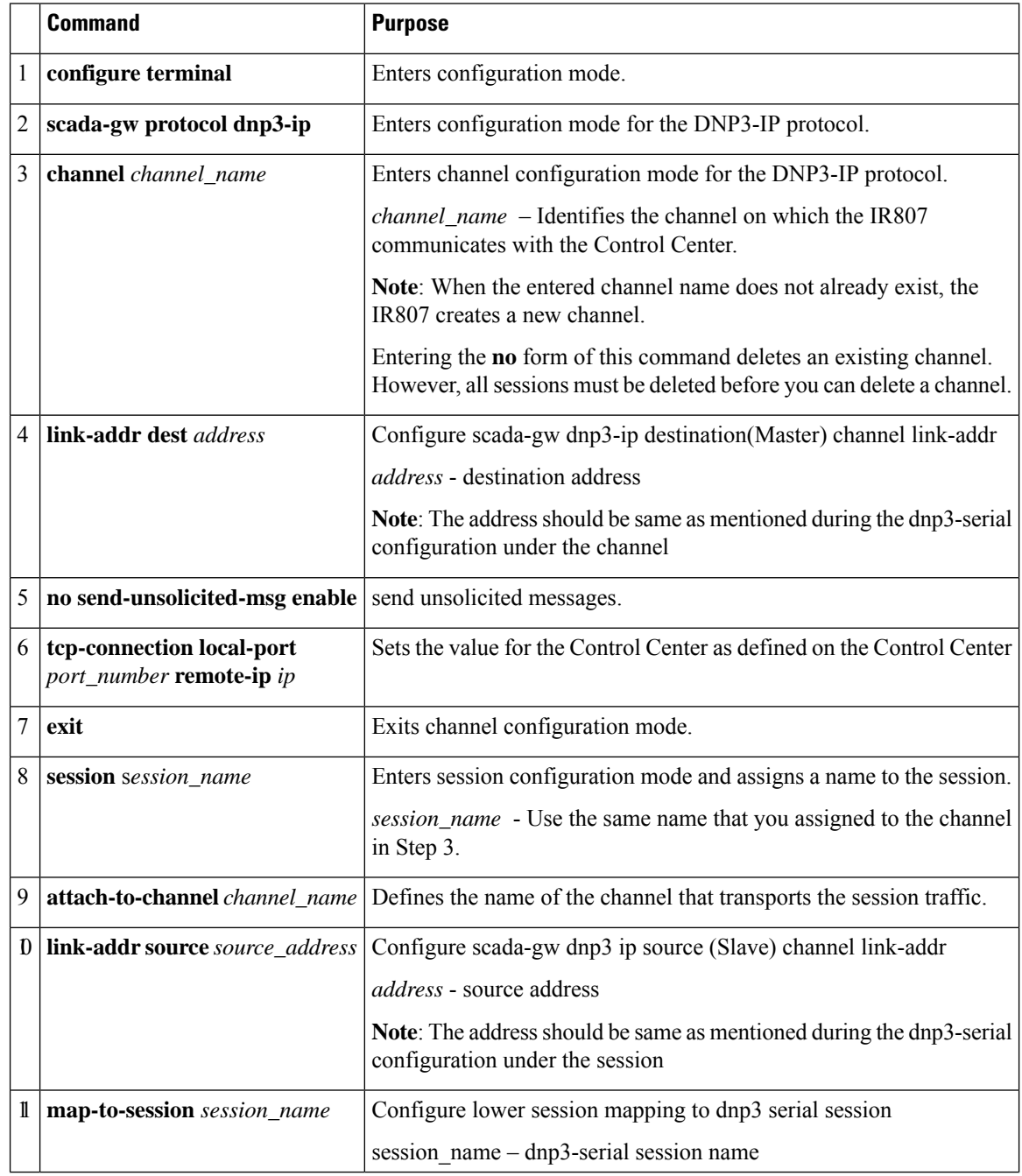

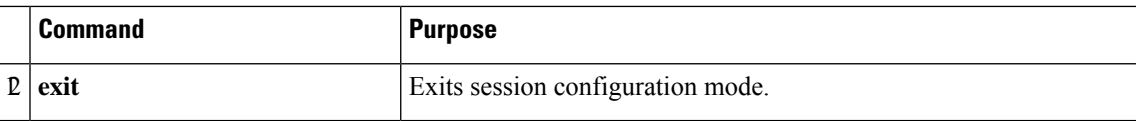

# <span id="page-10-0"></span>**Starting the Protocol Translation Engine**

### **Prerequisites**

After configuring the T101 and T104 protocols on the IR807, you can start the Protocol Translation Engine.

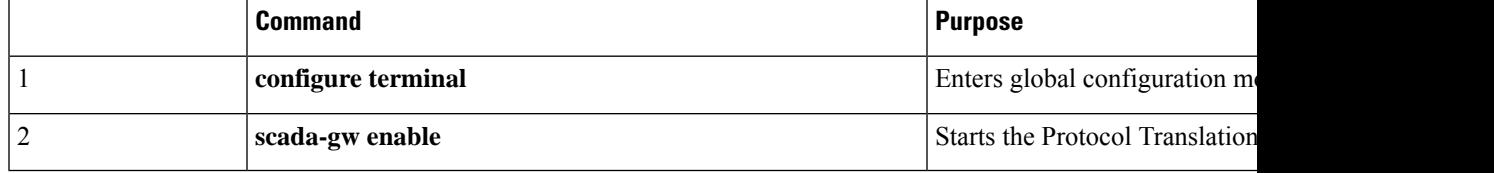

IR807# **configure terminal** IR807(config)# **scada-gw enable**

# <span id="page-10-1"></span>**Verifying the Protocol Translation Configuration**

After configuring the T101 and T104 or DNP3-Serial and DNP3-IP protocols on the IR807, you can verify the configuration. using the **show running-config | sec scada-gw** command:

```
IR807#sh run | sec scada-gw
scada-gw protocol t101
channel t101 serial channel 1
 bind-to-interface Async0
session t101_serial_session_1
 attach-to-channel t101 serial channel 1
sector t101 serial sector 1
 attach-to-session t101 serial session 1
scada-gw protocol t104
channel t104_ip_channel_1
 tcp-connection 0 local-port default remote-ip any
session t104 ip session 1
 attach-to-channel t104_ip_channel_1
sector t104 ip sector 1
 attach-to-session t104 ip session 1
 map-to-sector t101 serial sector 1
scada-gw protocol dnp3-serial
channel dnp3 serial channel 1
 unsolicited-response enable
 bind-to-interface Async1
 session dnp3_serial_session_1
 attach-to-channel dnp3_serial_channel_1
scada-gw protocol dnp3-ip
channel dnp3 ip channel 1
 tcp-connection local-port default remote-ip any
 session dnp3 ip session 1
 attach-to-channel dnp3_ip_channel_1
```
I

map-to-session dnp3\_serial\_session\_1 scada-gw enable